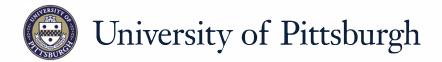

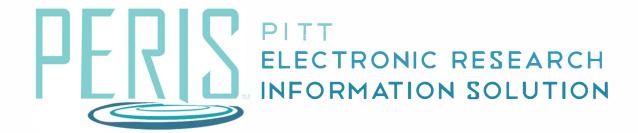

# Quick Reference

COPYING A FUNDING PROPOSAL......2

### **Copying a Funding Proposal**

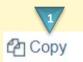

This activity will copy this Funding Proposal and place the new copy in your inbox.

1. \* New proposal name: 2

2. Use background processing:

This activity takes time but can save you work! We thank you for your patience.

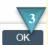

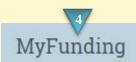

#### Where to start?

**1.** Click the *Copy* activity in your Funding proposal Workspace.

## How do I copy my Funding Proposal?

- **2.** Enter a name for your new Funding proposal.
- 3. Click OK

#### What's Next?

**4.** When processing is complete the new Funding Proposal can be found by clicking the My Funding tab.

October 2017